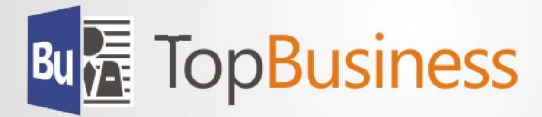

## TopBusiness 8.1

## Installationsvoraussetzungen

- Desktop-Betriebssystem: Microsoft Windows 8 (bzw. Windows 8.1) oder Windows 10
- Server-Betriebssysteme: Microsoft Windows 2012, 2016, 2019
- Datenbanksystem: Microsoft SQL-Server 2012, 2014, 2016, 2017 oder 2019 inkl. SQL-Server Management Studio.
- Microsoft Access Runtime 2016 (32-Bit) oder Microsoft Office 2016 Pro (32-Bit)

## Installationsvorbereitungen

- 1. Bitte führen Sie zunächst eine Datensicherung Ihrer SQL-Datenbank(en) durch!
- 2. Bitte überprüfen Sie, ob als Datenbanksystem bereits den oben genannten Voraussetzungen entspricht und ob das SQL-Server Management Studio installiert ist. Sollte dies nicht der Fall sein, aktualisieren Sie bitte zunächst Ihren Datenbankserver. Download-Link: http://beesnes.com/?mnu=downloadCenter&mnu2=SQLExpress
- 3. Installieren Sie Microsoft Access Runtime 2016.

## Installation TopBusiness 8.1

- 1. Produktauswahl: Wählen Sie zur Installation sowohl das BeeSNES framework® 8.1 als auch die Anwendung TopBusiness 8.1 aus. Es wird empfohlen, die vorgeschlagenen Installationsverzeichnisse beizubehalten.
- 2. Nach erfolgreicher Installation starten Sie bitte zunächst TopBusiness 8.1 und legen Sie die Profileinstellungen fest. Bei einer Netzwerkinstallation wird empfohlen zumindest für "Gemeinsame Anwendungsdaten" sowie für "Gemeinsame Benutzerdaten" jeweils einen auf dem File-Server freigegegebenen Ordner zu verwenden. Darüber hinaus ist es auch Sinnvoll, für "Persönliche Benutzerdaten" einen freigegebenen Ordner je Benutzer auf dem File-Server einzurichten. Der Speicherort für das Benutzerprofil kann i.d.R. unverändert übernommen werden.
- 3. Melden Sie sich nun über die Systemverwaltung von TopBusiness 8.1 an Ihrer Datenbank an und aktivieren Sie über den Menüpunkt "Datenbank lizenzieren" Ihren Produkt-Key.